# 嘉義市政府財政稅務局

# 牌照稅稅單歸戶操作步驟

#### 一、網路申請路徑:

「地方稅網路申報作業」網站→點選「定期開徵查繳稅及電子傳送服務」

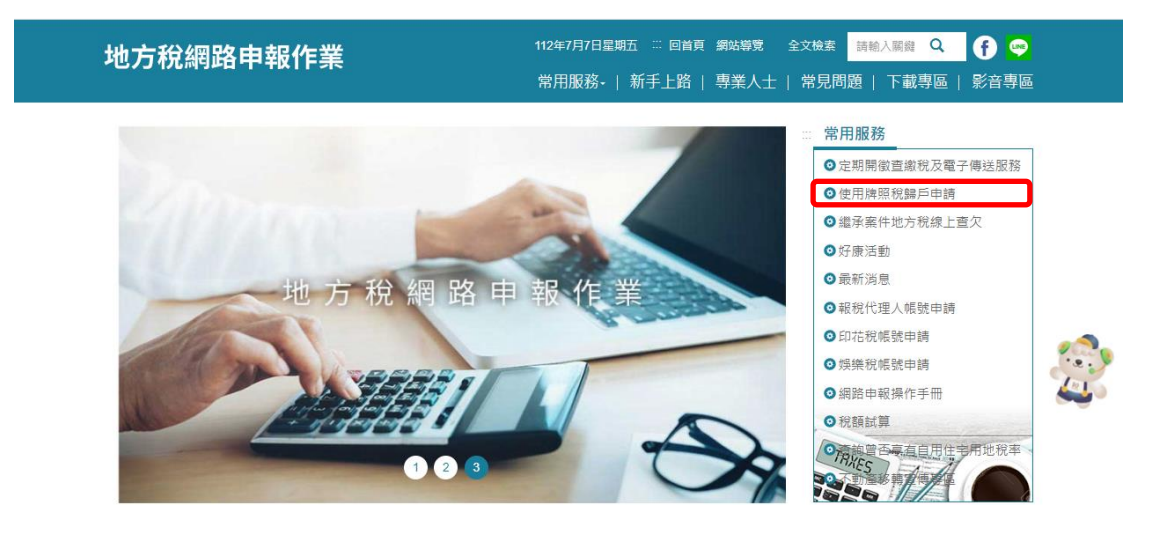

二、選擇任一驗證方式登錄

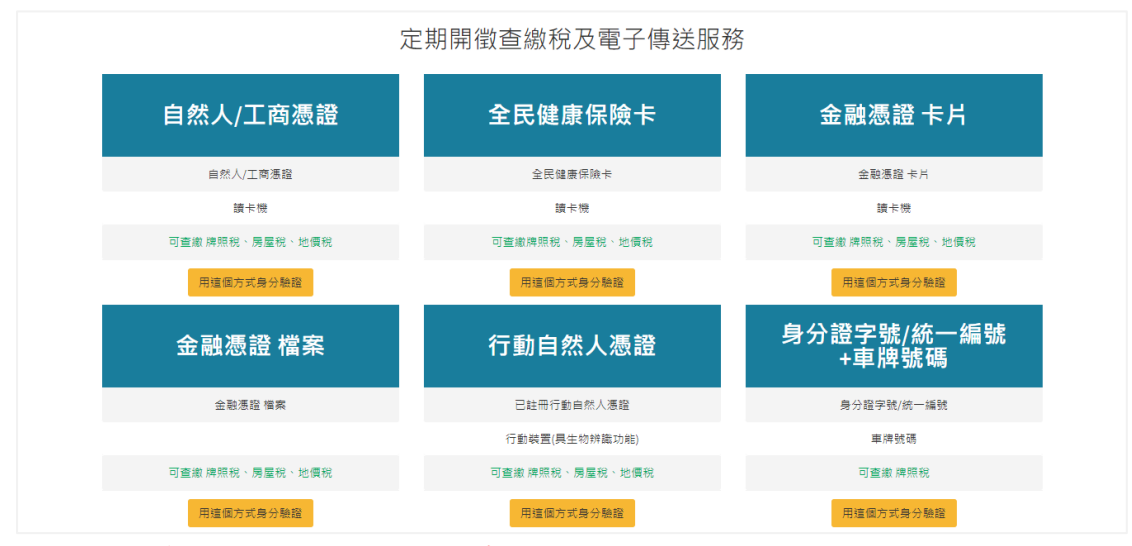

- 註:身份證字號/統一編號+車牌號碼的驗證方式僅在開徵期間開放
- 三、登錄

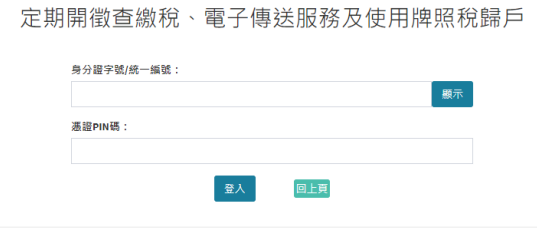

四、左邊功能選單點按使用牌照稅歸戶→申請、變更、取消

# 可點按查看車輛明細

嘉義市

嘉義市

嘉義市

嘉義市

嘉義市

嘉義市

嘉義市

嘉義市

<br>嘉義市 嘉義市 嘉義市

% 地價税線上查繳

% 電子方式傳送服

% 使用牌照稅歸戶

申請、變更、取消

申請案件查詢

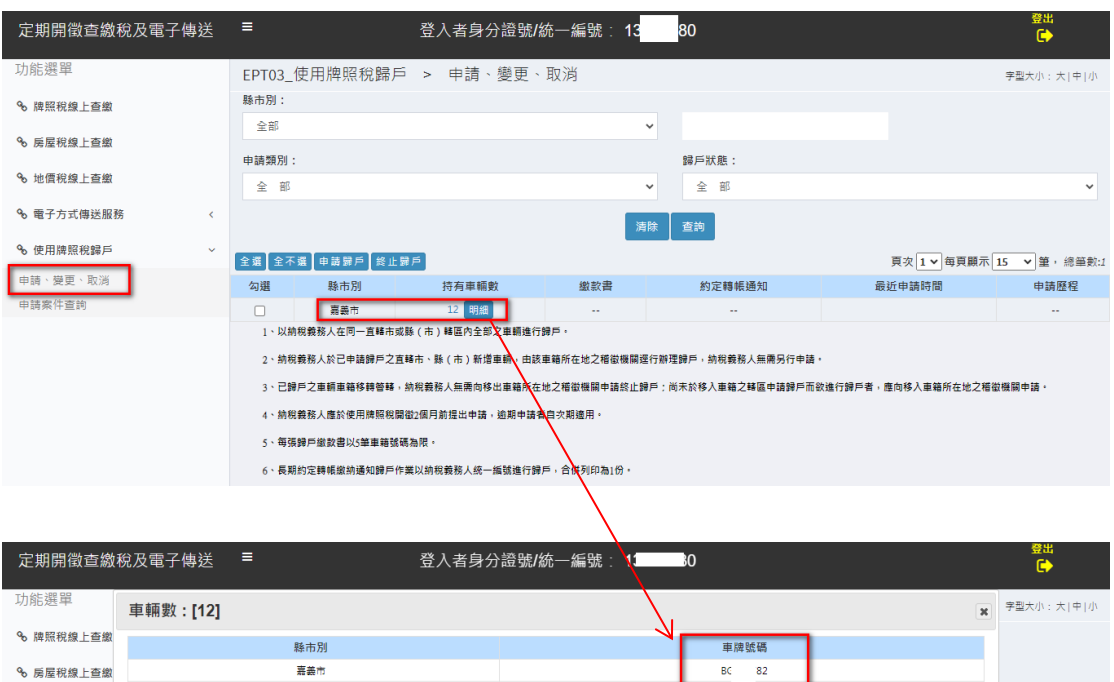

五、確認無誤,勾選項目,點按申請歸戶,新申請書將會帶入最新一筆申請過的 信箱

6、長期約定轉帳照網通知歸户作業以期稅霰務人統一編張進行譯戶,首併列印為1份。

 $\begin{array}{r} 13 \\ 02 \\ 5 \\ \hline \end{array}$ 

51

 $\begin{array}{c}\n 36 \\
 \rightarrow \text{P} \\
 10\n \end{array}$ 

 $\ddot{\ }$ 

——<br>15 > 筆, 總筆數:1

!<br>機關申請・

BK<br>BC<br>6<br>4<br>AS<br>BL

 $\mathbf{b}$ 

 $\begin{array}{c}\n2 \\
B \\
C \\
B\n\end{array}$  $\begin{array}{c}\n 50 \\
 \hline\n 39 \\
 \hline\n 7\n \end{array}$ 

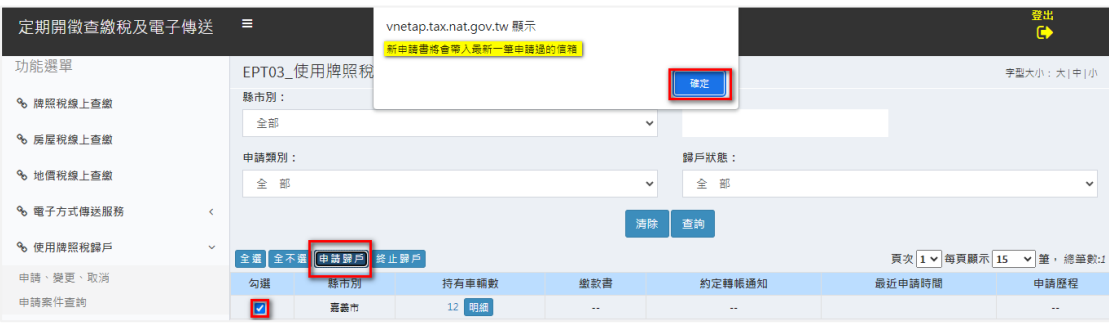

六、輸入寄送資料

(一)電子寄送:

1. 請輸入 Email,聯絡電話或手機擇一輸入,並勾選申請項目,確認後 點按「送出申請」

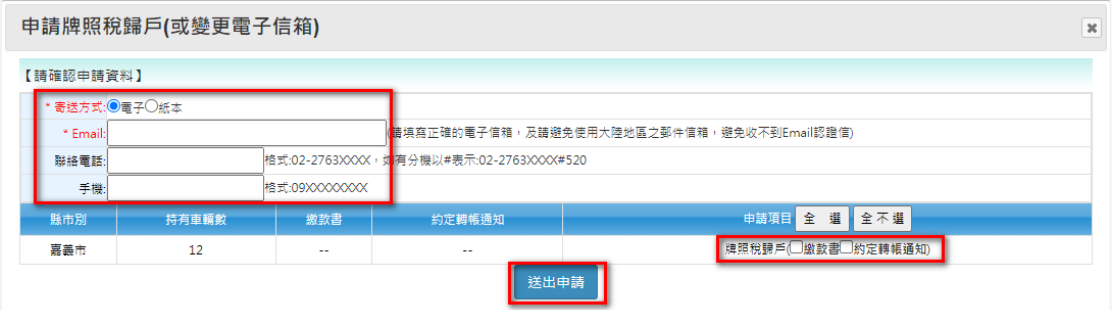

2.網頁提示需在 24 小時內至電子信箱驗證(逾時視同未申請),請按「確 定」。

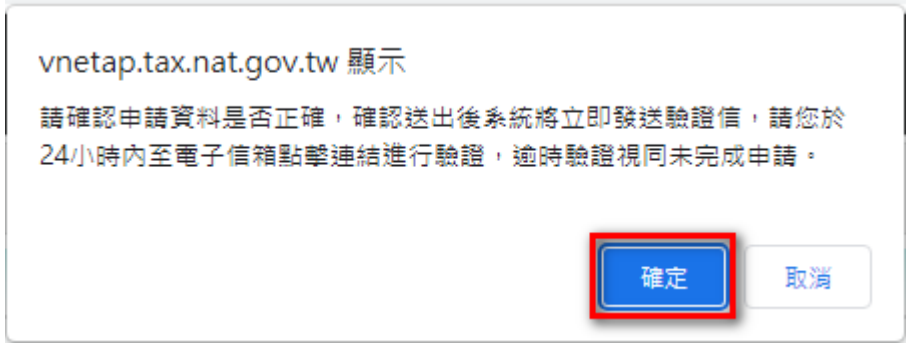

#### (二)紙本寄送:

- 1.請輸入投遞地址,聯絡電話或手機擇一輸入,並勾選申請項目,確 認後點按「送出申請」。
- 2.「開啟地址輸入」提供下拉式地址,填寫完請記得按「帶入」,將地 址回寫至投遞地址。

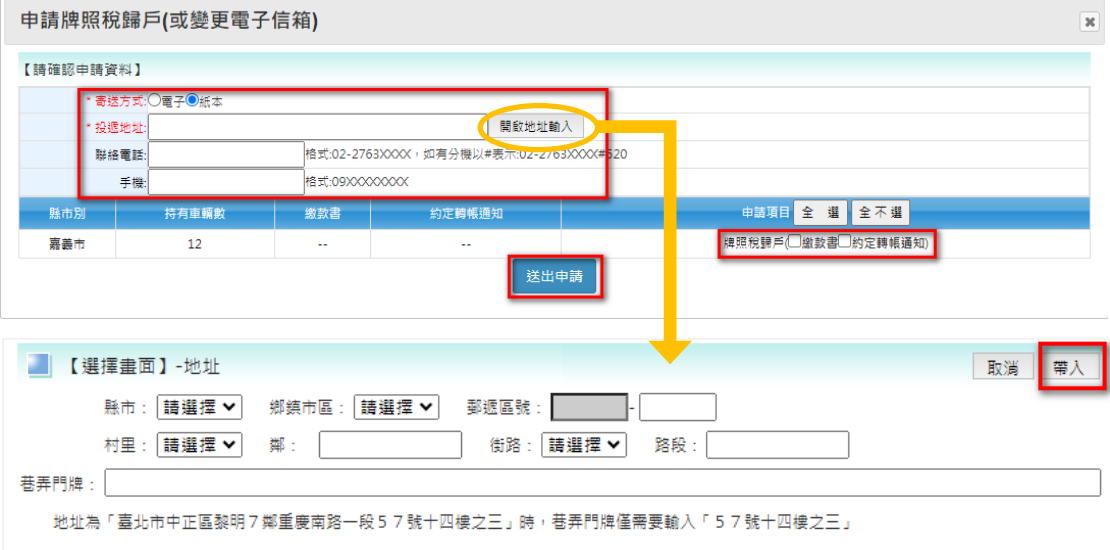

3. 網頁提示申請資料有無正確,確認後點「確定」

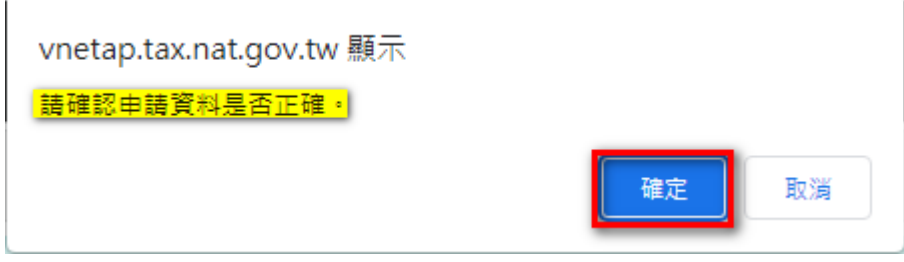

七、看到此一訊息,代表成功送出申請

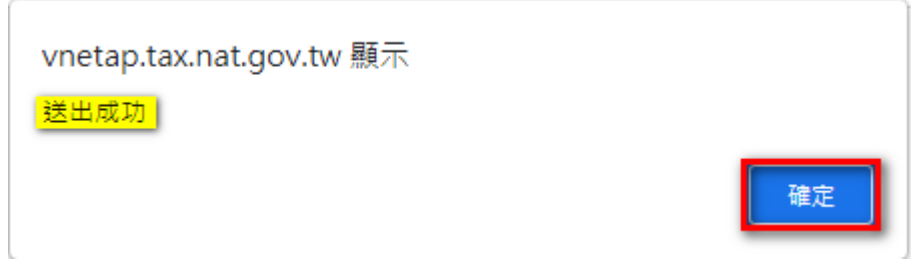

入、完成送出申請後,網路申報的畫面可查看最近申請時間、申請歷程(可查看 申請明細)

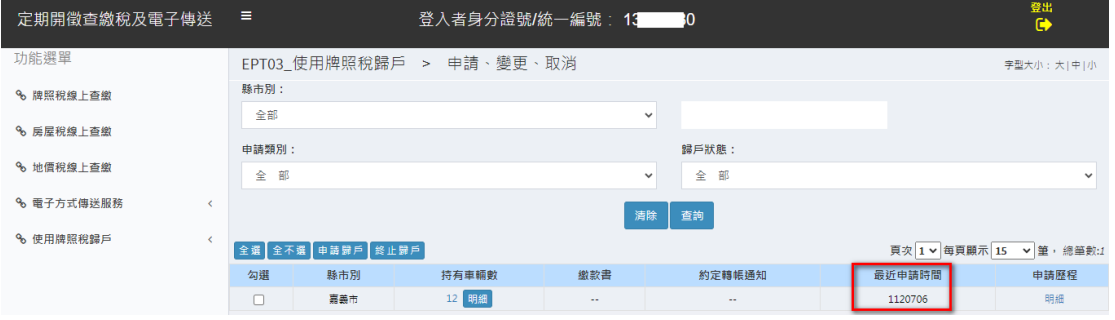

### 九、電子信件驗證

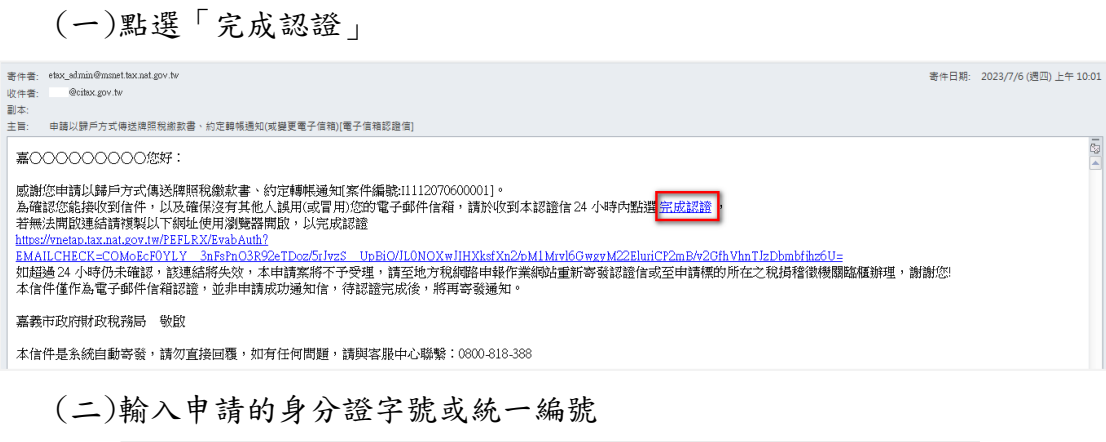

驗證

請輸入身分證字號/統一編號:

(三)驗證完成,看到此一畫面,歸戶申請案(以電子傳送方式)才算真正完成

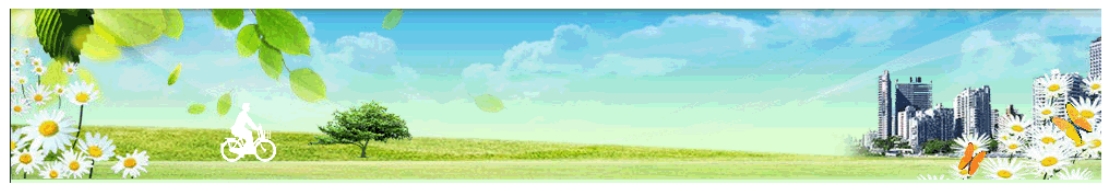

您的電子信箱認證已完成。<br>如您需要變更或取消相關作業,請至地方稅網路申報作業網站申請或至申請標的的所在之稅捐稽徵機關臨櫃辦理。

## (四)未於期限內驗證,系統會發送信件通知,如欲歸戶者請重新申請

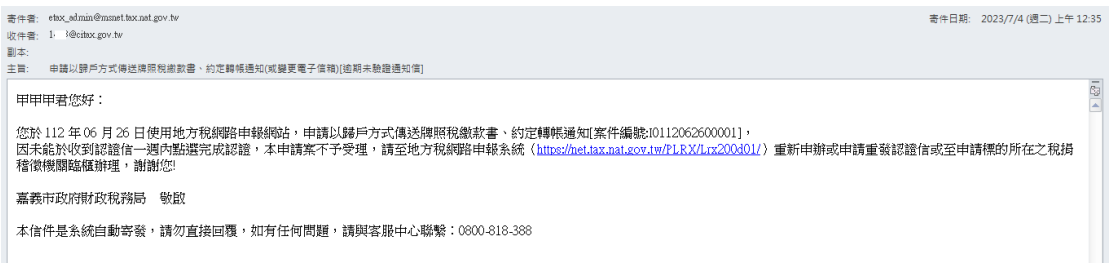

十、歸戶結案,左邊功能選單點按使用牌照稅歸戶→申請、變更、取消,繳款書 及約定轉帳通知會帶入歸戶寄送資料

(一)電子方式帶入 Email

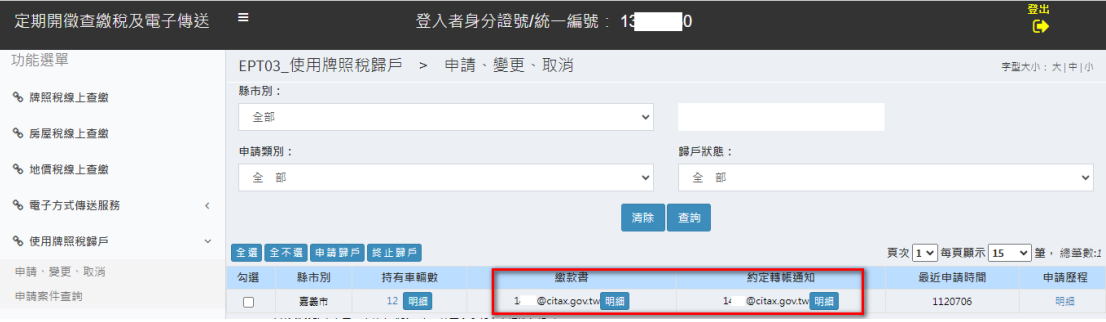

#### (二)紙本方式帶入投遞地址

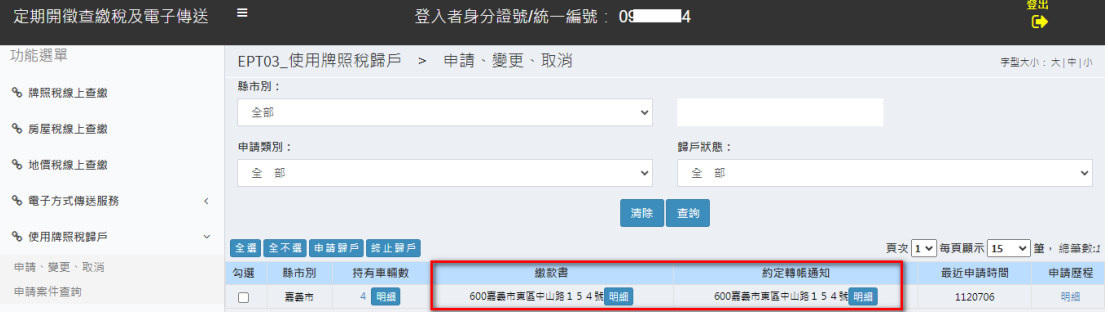